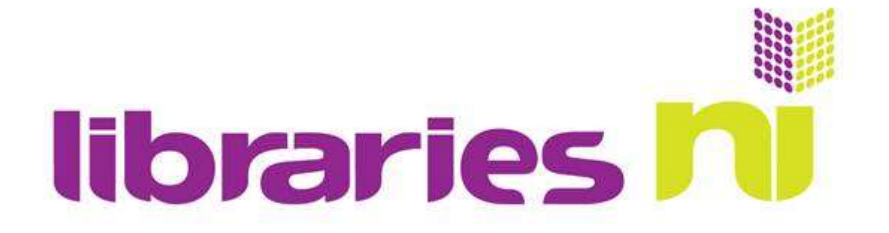

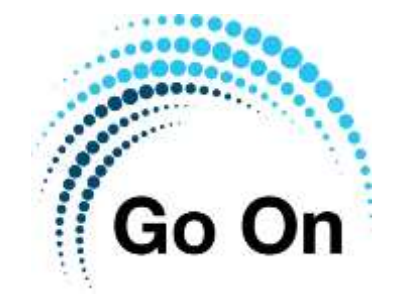

## Facebook Privacy

Facebook's privacy settings are spread over a number of portions of the site. However, you can do a quick health check by tapping the menu bar and selecting **Settings & Privacy**.

Now tap **Privacy shortcuts.** Here you will see tools to help you control your privacy and security on Facebook. You can control who sees what you share and manage data that helps Facebook personalise your experiences.

Now tap **Review a few important privacy settings.**

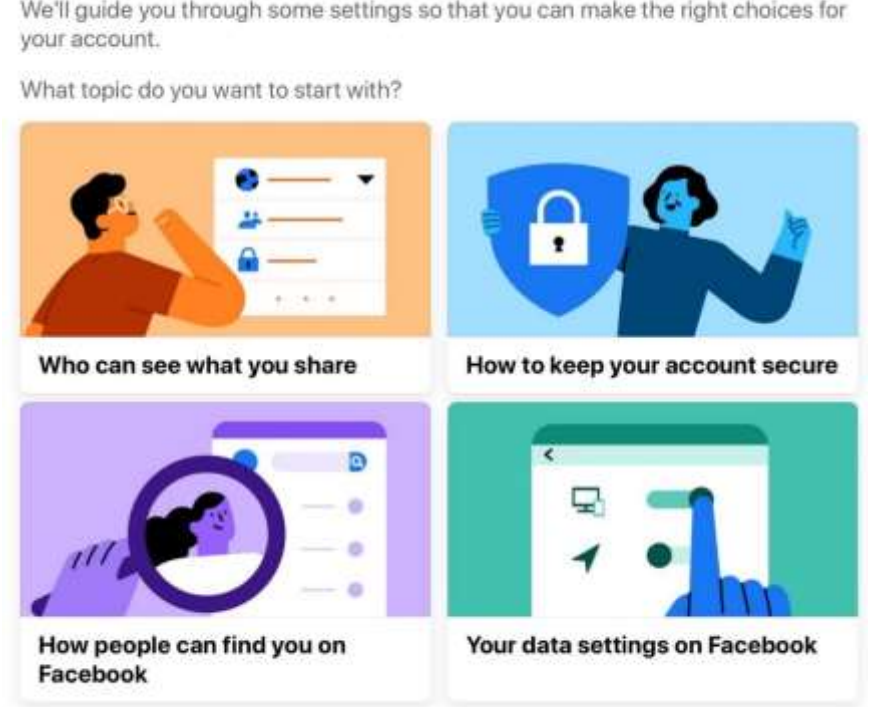

To check more privacy settings on Facebook, go to Settings.

1. **Who can see what you share -** Here you will see settings for your Profile information, Posts and Blocking

## **Privacy Checkup**

We'll guide you through some settings so that you can make the right choices for

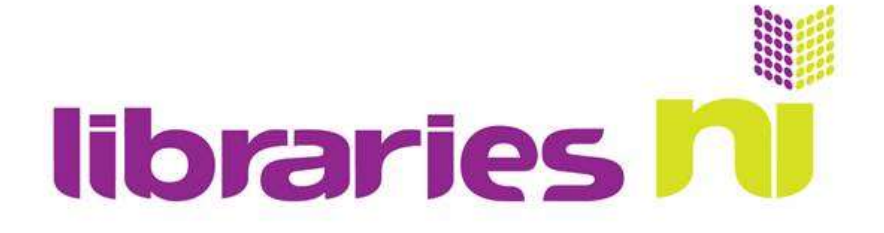

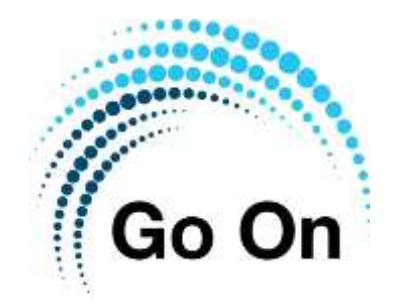

Now tap **Continue**. You can now adjust the audience for this information by choosing one of the following:

> **Public** – Anyone on or off Facebook **Friends** – Your friends on Facebook **Friends except…** Don't show to some friends **Only You** – Only me

*It is important to note that Facebook remembers the setting from your last post, so remember that'll be the default setting next time.*

NB. To move between these 4 headings, tap **Review another topic** when finished with one and select another.

2. **How to keep your account secure -** Here you can check if your password is OK and if you have login alerts switched on.

You can tap **Review** to change your password and control alerts.

3. **How people can find you on Facebook -** You now have the options to make sure that your settings are right for you by checking friend requests and your phone number and email address.

Now tap **Continue** to choose the audience for each of these

**4. Your data settings on Facebook –** Here you can decide the options to make sure your settings are right for you

Now tap **Continue** to view the apps and websites from other companies you've used Facebook to log in to and have recently used. You can remove any that you no longer want to use.